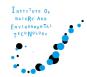

# Zoom Breakout rooms (Poster Session)

- 1. What is "Zoom Breakout rooms"?
- 2. Notice : Zoom Update (Ver.5.12.8)
- 3. How to entry / exit each Breakout rooms
- 4. How to discuss in Breakout rooms

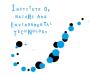

## 1. What is "Zoom Breakout rooms"?

Zoom Breakout rooms are the functions that can divide the participants into small groups. You can move the rooms you like to join.

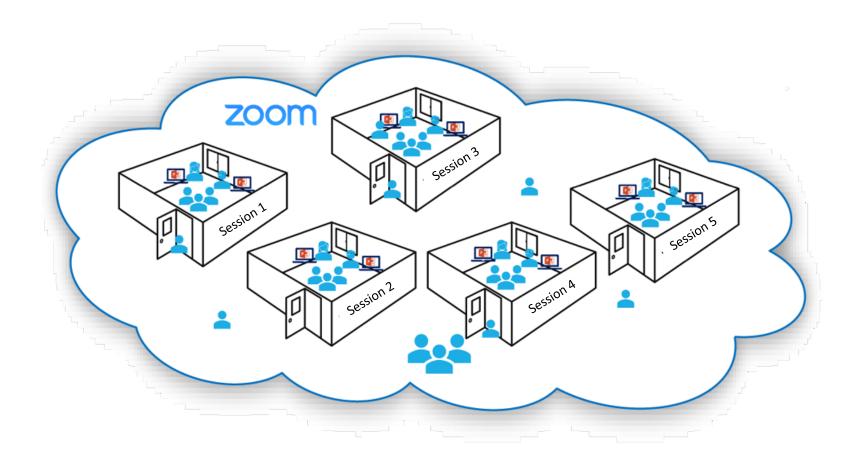

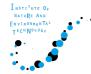

### 2. Notice : Zoom Update

You cannot move the breakout room freely unless you have **Zoom Ver.5.16.0 or later**.

Please download the latest Zoom version. https://zoom.us/download

[IMPORTANT] If you don't see "Breakout Rooms" in the bar at the bottom of the screen, Please download the latest version.

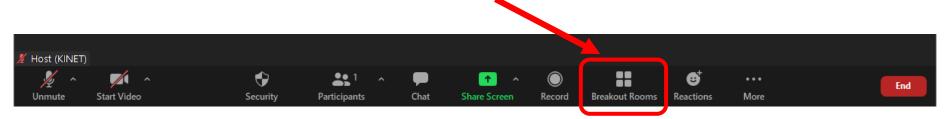

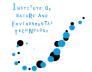

# 3. How to entry / exit each Breakout rooms

Click the [Breakout Rooms] in the bar at the bottom of the screen.
(If you can't find the icon, please click [...More].)

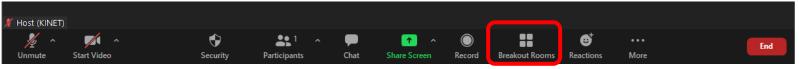

2 Choose the room to enter. Click the [ join ] to enter the room.

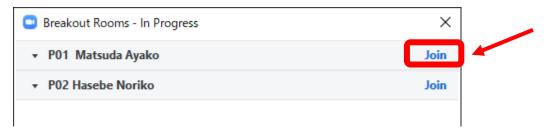

③ Move the rooms. Click [Leave Room] and choose [Leave Breakout Room]. After that, choose another breakout room.

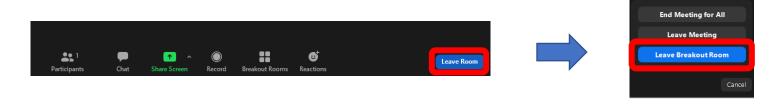

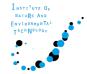

# 4. How to discuss in Breakout rooms

#### For presenters

(1) Presenters need to join the own room before discussion Room number is [P01\_Ayako Matsuda] (Poster number\_ Name)

(2) Open the file Open your poster file.

If you use PowerPoint file, please don't use "Presenter View".

### (3) Choose the [Share Screen].

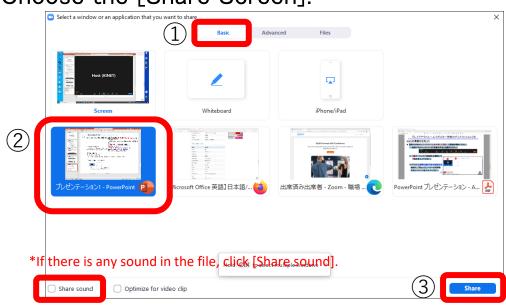

The meeting staff will tell you about the end of the session in broadcasting (news to the whole)

It is displayed on the upper part of the screen.

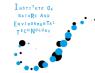

# 4. How to discuss in Breakout rooms

### For participants

Choose the room, and discuss over the poster.